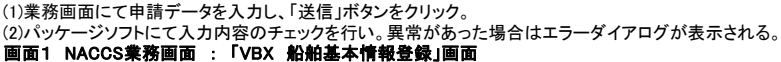

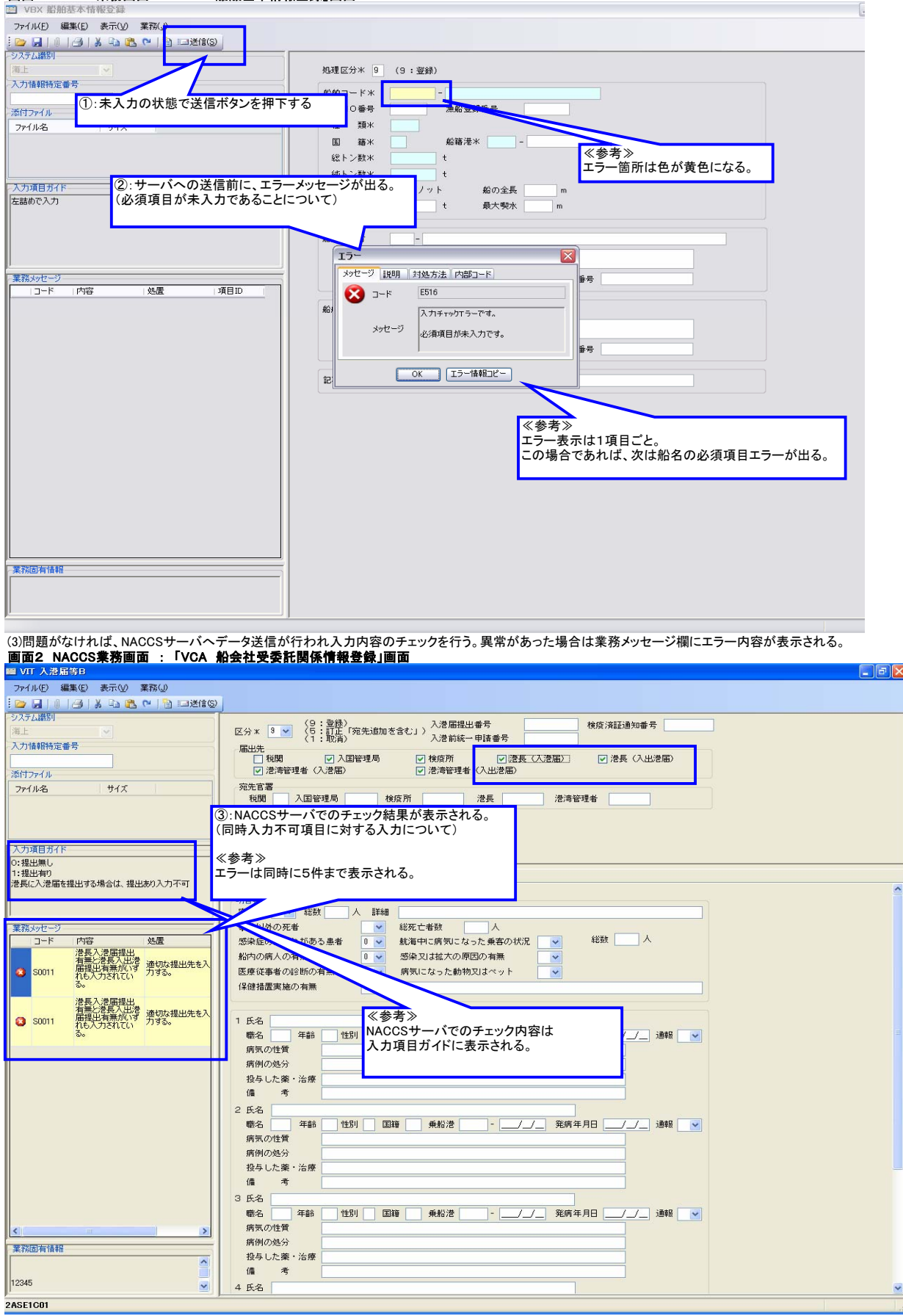

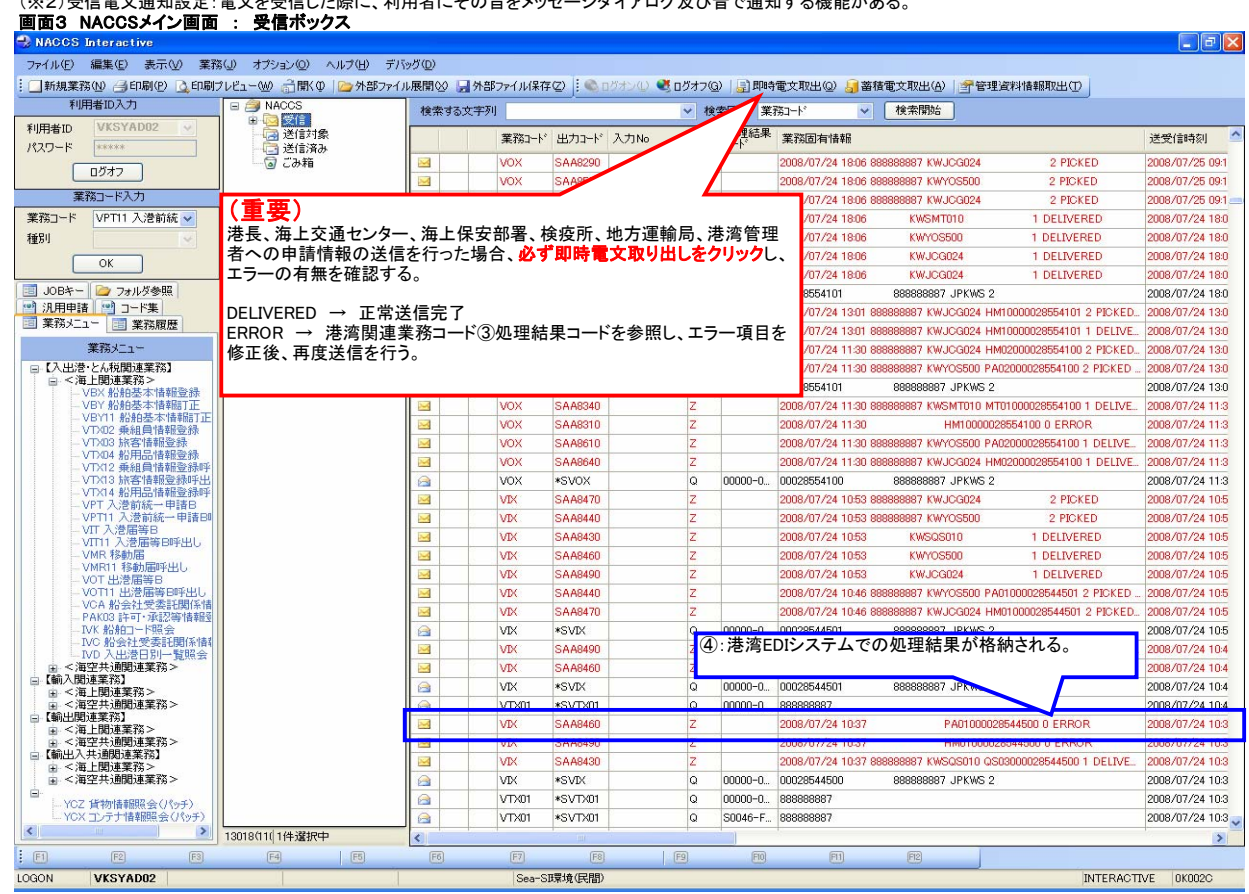

(5)受信ボックスの状況確認通知をダブルクリックすると、内容が表示される。

## 画面4 NACCS帳票 : 「状況確認通知」

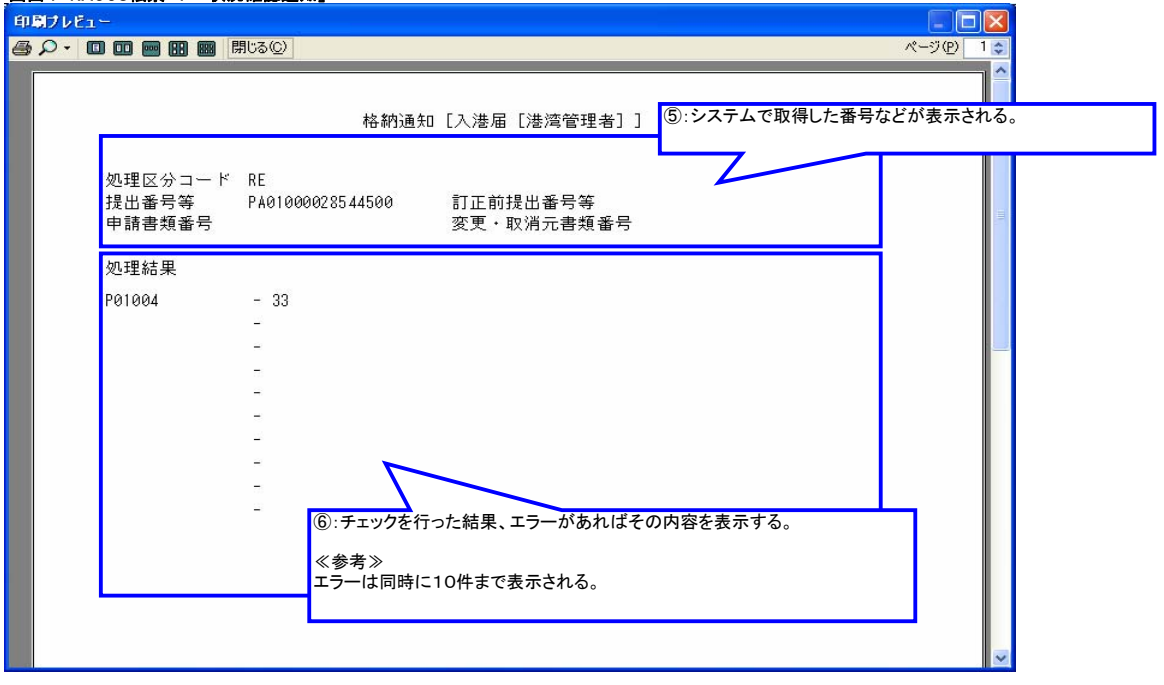

(4)問題がなければ、港湾EDIシステムサーバへデータ送信が行われ入力内容のチェックを行う。<br>- チェックした結果、および港湾EDIシステムのデータベースに登録されたか否かについて、受信ボックスに処理状況通知(格納通知)電文が格納される。(※2)<br>(※2)受信電文通知設定 :電文を受信した際に、利用者にその旨をメッセージダイアログ及び音で通知する機能がある。

(1)パッケージソフトの業務メニューにおける「入出港・とん税関係業務」「海上関係業務」内の「JSS 申請状態確認」テンプレートを開く。

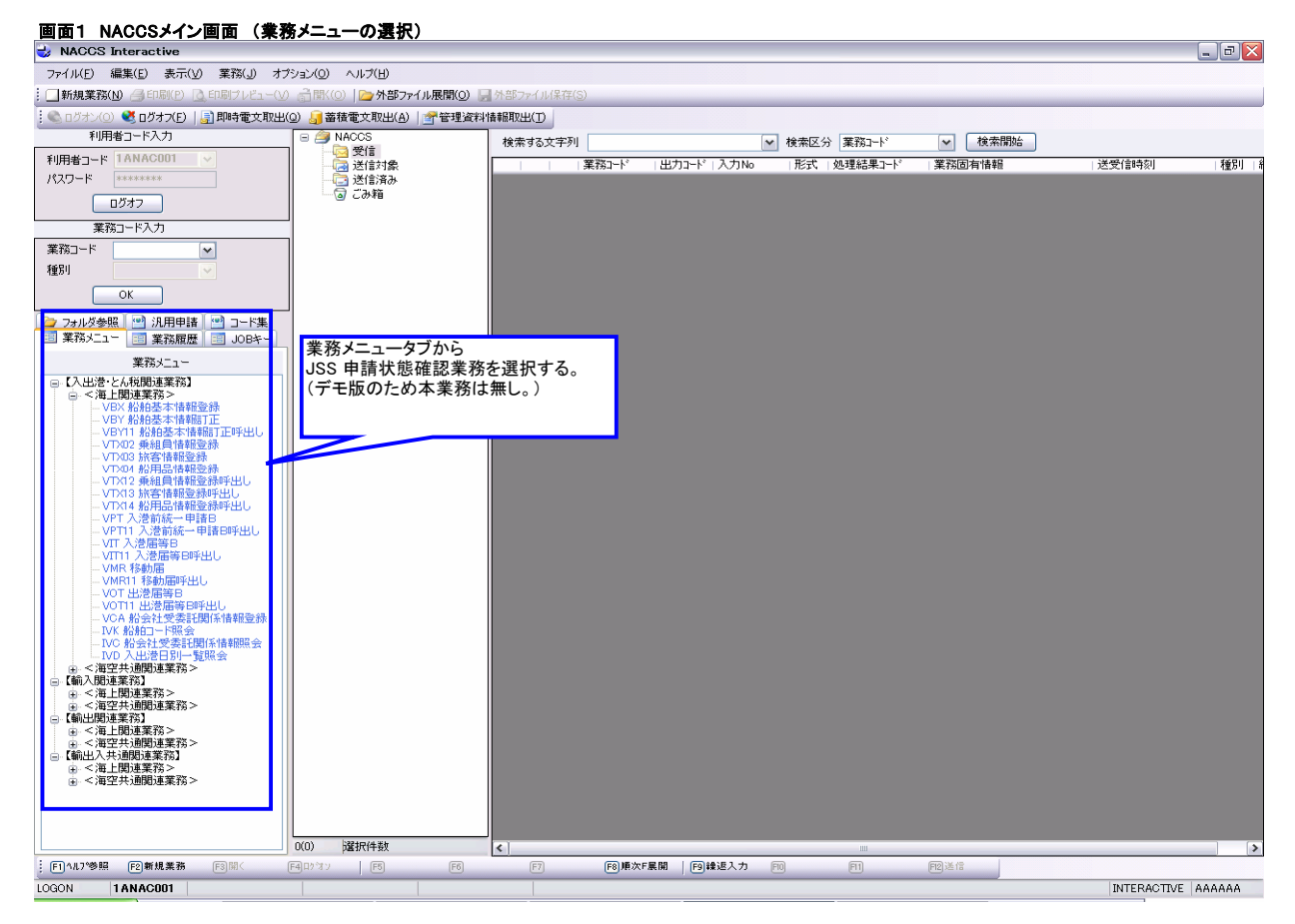

## 1 / 3 ページ

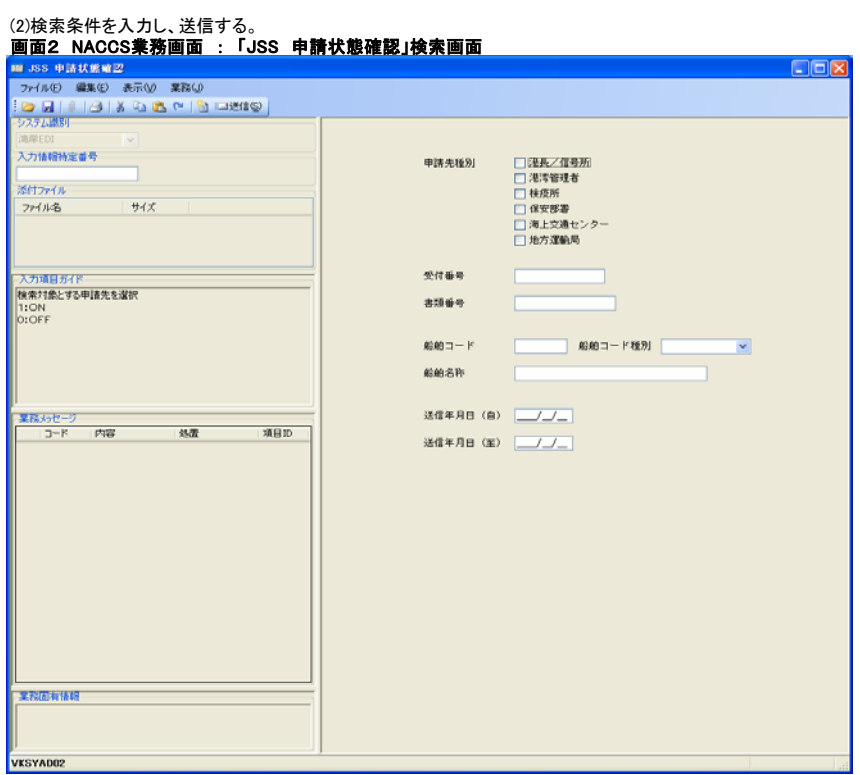

## (3)照会結果電文を受信し、照会結果が一覧で表示される。 画面3 NACCS業務画面 : 「JSS 申請状態確認」ステータス照会結果一覧画面

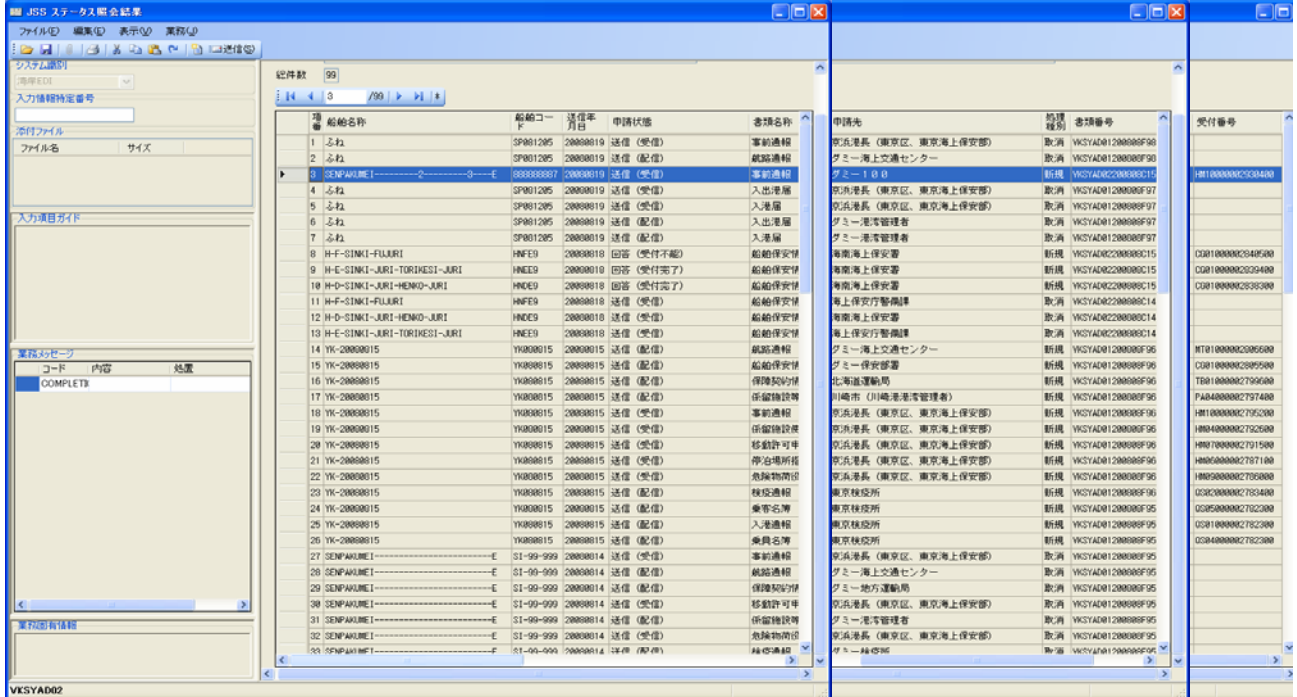

(4)検索結果一覧から詳細を確認したい情報の受付番号をコピーし、以下の操作を行うことで、検索結果として詳細情報が表示される。<br>(4-1)「XXX ○○呼出し」業務を用いて検索する。<br>**<サーバのデータから、外航船は委託関係を踏まえた範囲の情報を、内航船は自身の情報を**呼び出せる。><br>**画面4 NACCS業務画面 : 「VPT11 入港前統一申請B呼出し」画面01** 

 $\Box$  $\Box$  $\times$ -<br>ファイル(E) 編集(E) 表示(V) 業務(J) **BILAX DR MB DATO** 検索結果一覧から 確認したい情報の受付番号をコピーし、貼り付ける。 人<br>力情報特定番号 添付ファイル ≪参考≫<br>外航船業務では委託関係のチェックを行っている。<br>内航船業務では自身の情報のみ呼び出せる。 ファイル名 サイズ 入力項目ガイド 入港前統一申請番号 00002930400 船舶コード .<br>ili (s 送受信中。 VPT11 業務メッセー コード 内容 処置  $7920$ mm 業務固有情報 VKSYAD02

## 画面5 NACCS業務画面 : 「VPT11 入港前統一申請B呼出し」画面02

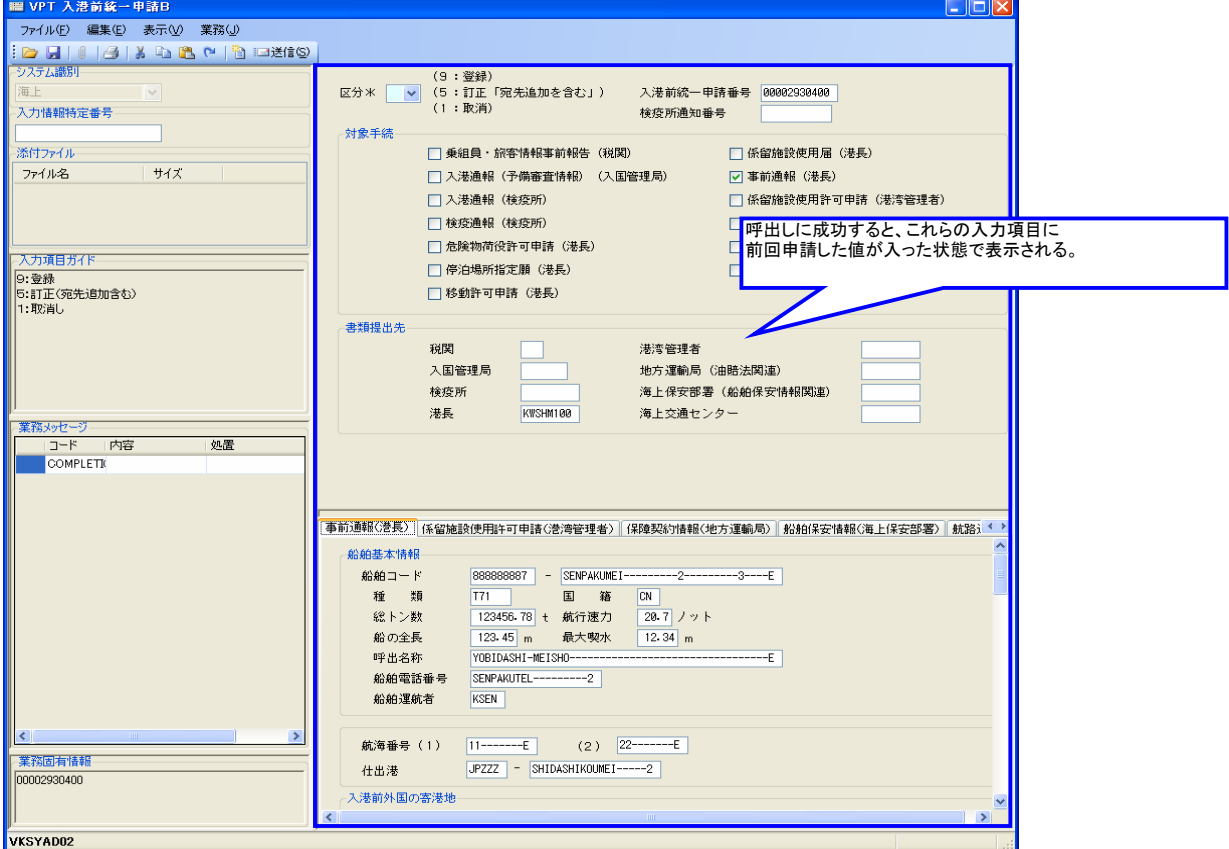